# **Assigning Worksheets on Agrinavia mobile**

In mobile you now can see if a treatment is assigned to a worksheet by the icon  $\mathbb{H}$ .

The Icon will be listed on top of the treatment next to the "pencil" icon for treatment notes.

If a treatment isn't assigned the color of the Icon will be grey.  $\Box$ 

New worksheets can be created by clicking on the grey Icon.

Changes in existing worksheets can be done by clicking on the "white" jobsheet icon.

You can add other treatments to same jobsheet manually one by one, by clicking on icon and choosing form list of active jobsheets.

A Jobsheet will stay in this list until the jobsheet is marked done.

If you want a certain treatment on many fields to be linked in same jobsheet, make sure jobsheet information is created before copy.

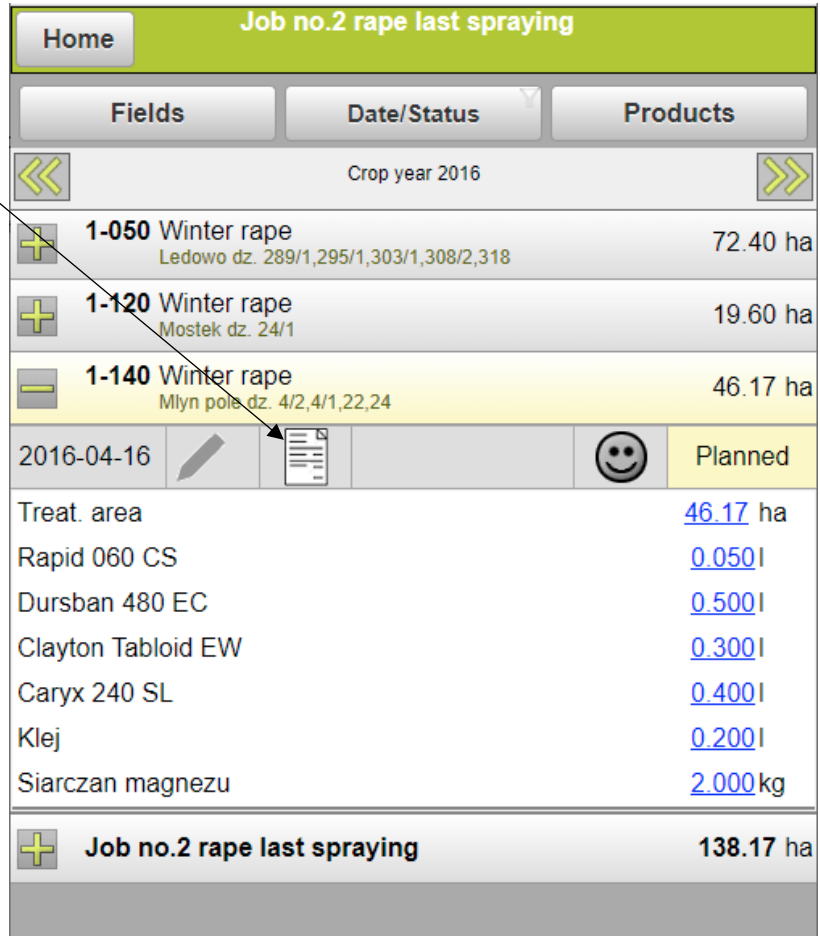

You can add jobsheet information to a new treatment before copying it to other fields. The job sheet information will stay on the treatment during the copy.

# Agrinavia<br>FIELD **Create jobsheets in mobile**

## *Create a Job Sheet*

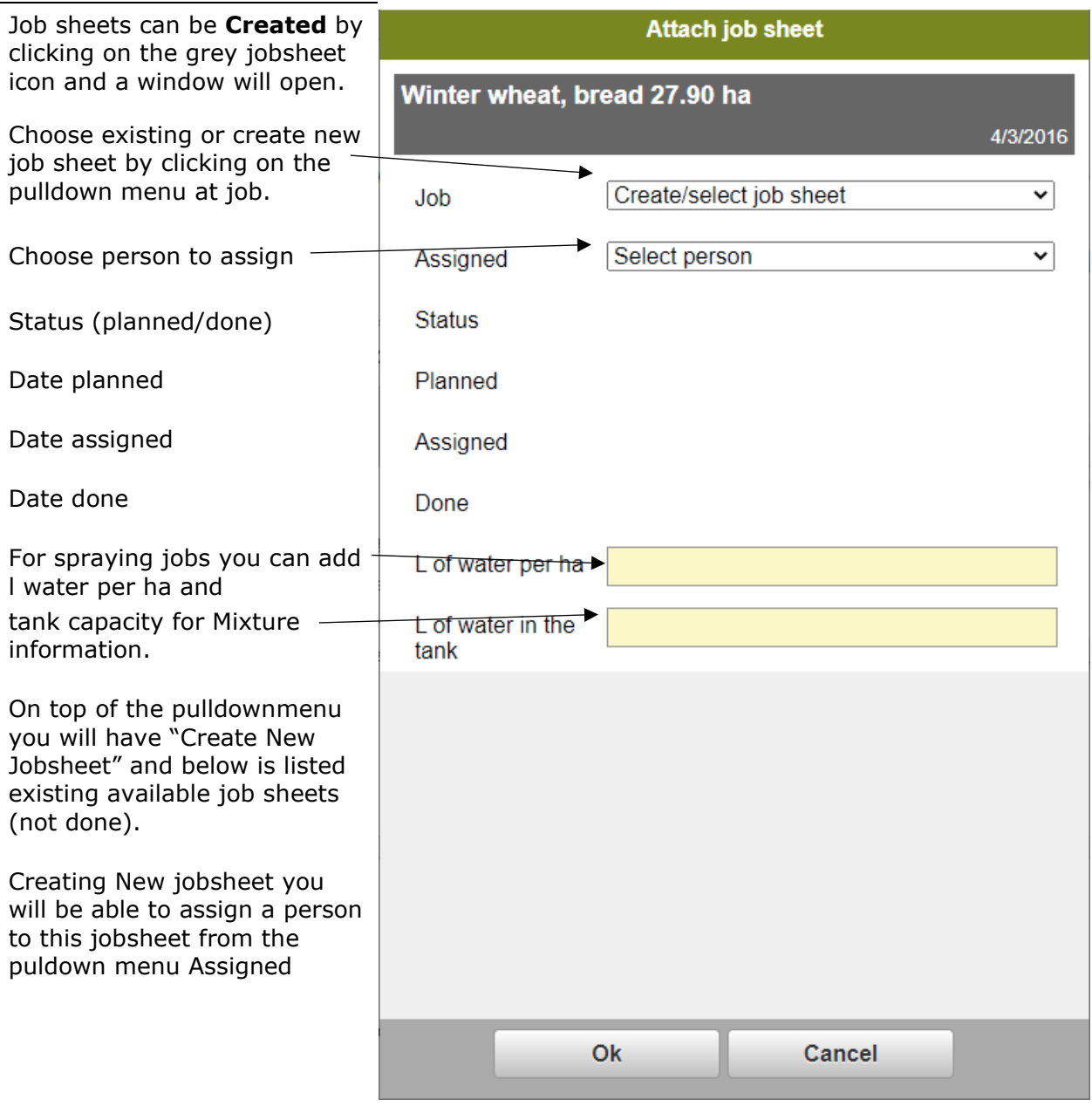

#### Agrinavia **FIELD Create jobsheets in mobile**

### **Jobsheets in cluster crop mode**

Clusters make it possible to create multiple treatments on many fields simultaneously.

Likewise, you can assign multiple treatments to same job by creating the jobsheet in cluster mode.

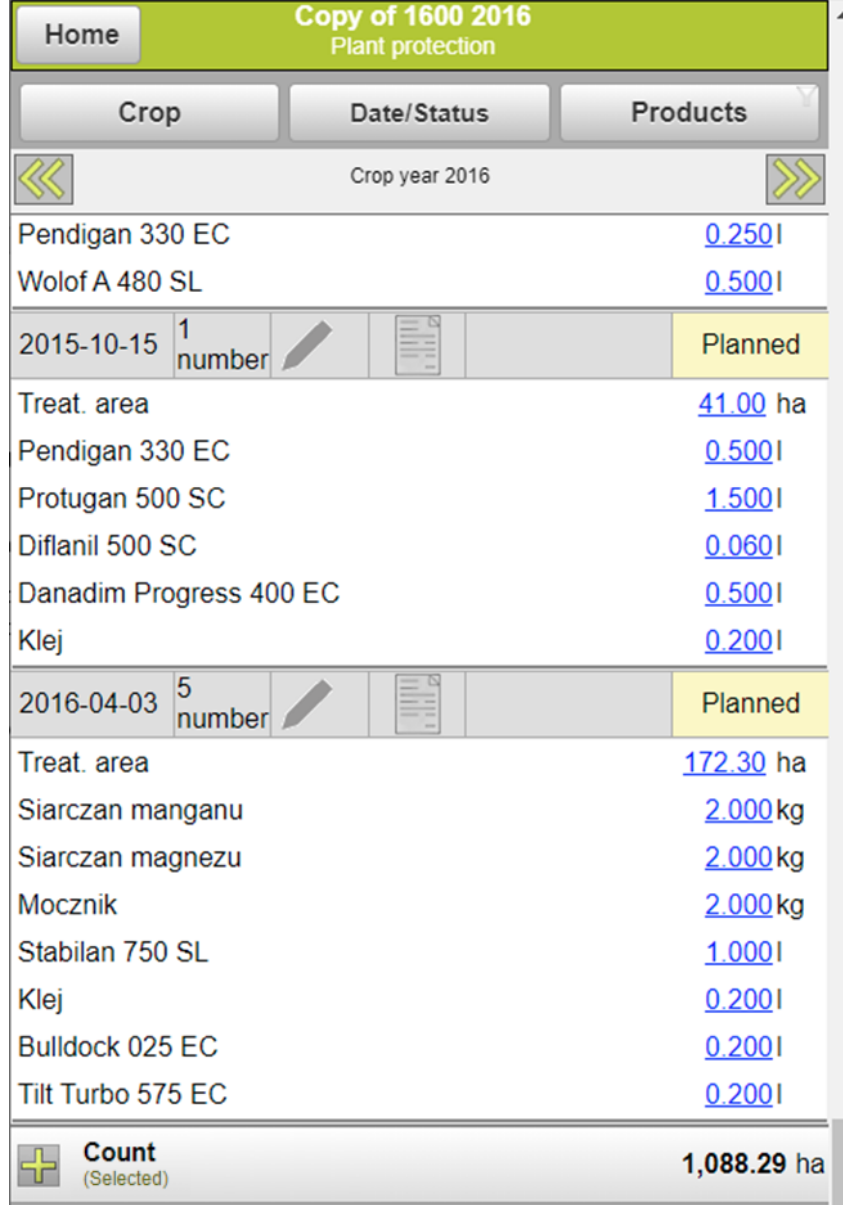